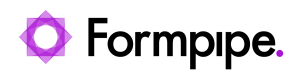

[Knowledgebase](https://support.formpipe.com/kb) > [Lasernet FO Connector](https://support.formpipe.com/kb/lasernet-fo-connector) > [Lasernet FO Connector FAQs](https://support.formpipe.com/kb/lasernet-fo-connector-faqs) > [Error Message:](https://support.formpipe.com/kb/articles/error-message-updating-xml-processing-custom-fields-field-elements-in-structuresection-the-val) ['Updating XML Processing Custom fields #Field# elements in #StructureSection# The value](https://support.formpipe.com/kb/articles/error-message-updating-xml-processing-custom-fields-field-elements-in-structuresection-the-val) [#TableName# is not found in the map.'](https://support.formpipe.com/kb/articles/error-message-updating-xml-processing-custom-fields-field-elements-in-structuresection-the-val)

Error Message: 'Updating XML Processing Custom fields #Field# elements in #StructureSection# The value #TableName# is not found in the map.'

- 2023-11-30 - [Comments \(0\)](#page--1-0) - [Lasernet FO Connector FAQs](https://support.formpipe.com/kb/lasernet-fo-connector-faqs)

## **Lasernet for Dynamics 365**

The purpose of this article is to provide a solution for the following error message you may receive on a Lasernet report:

Error

Updating XML Processing Custom fields #Field# elements in #StructureSection# The value #TableName# is not found in the map.

Custom fields refers to any fields that have been manually created, added, or manipulated on the report. This error indicates that there is a problem with a particular Custom field because the mentioned table to which the field belongs, cannot be found. It is likely in this situation that the table was removed from the report but a manually added custom field was not.

To resolve this issue, follow these steps:

1. Navigate to **Lasernet** > **Common** > **Reports**.

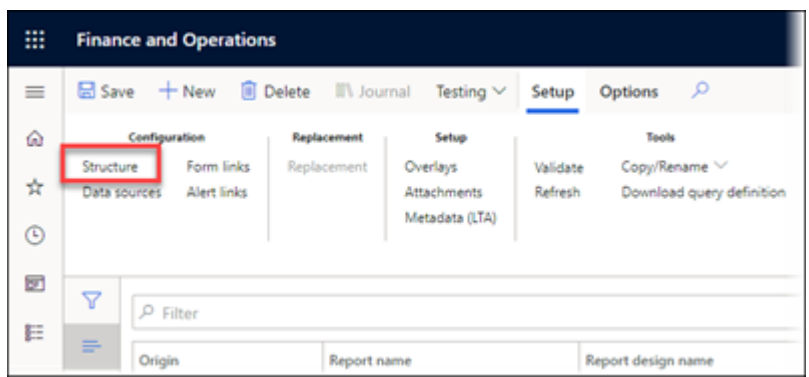

2. Find your report and select **Structure** on the Action pane.

- 3. Select the section mentioned in the path of the error.
- 4. Find the field referenced in the error and remove it.

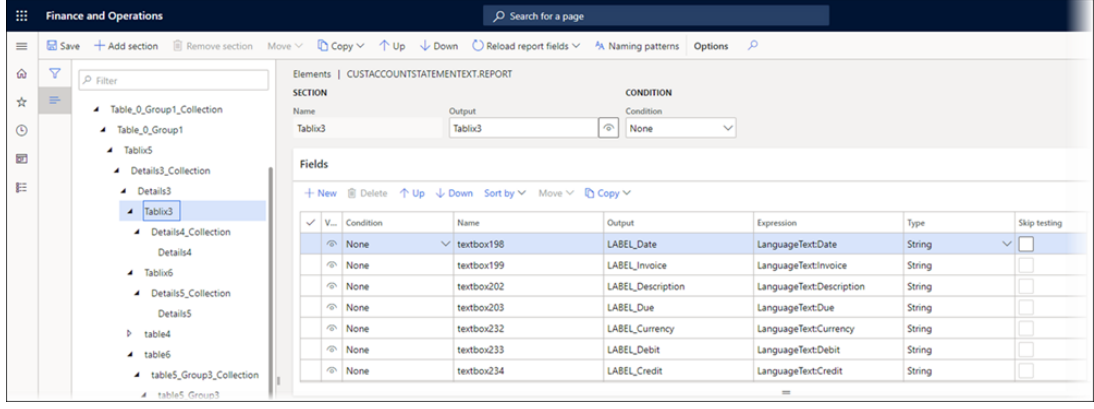